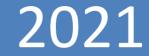

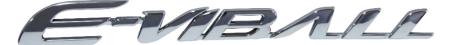

# E-VIBALL APP USER MANUAL

v.08.21

# Contents

| <b>Preface</b> 2                                 |
|--------------------------------------------------|
| Downloading and installing Smart Internet<br>APP |
| 3                                                |
| Account information interface                    |
| •••••4                                           |
| User Registration ••••••4                        |
| User login······6                                |
| Forget password ••••••6                          |
| Binding vehicle 7                                |
| Vehicle condition interface8                     |
| Connecting Bluetooth8                            |
| Disconnecting Bluetooth8                         |
| Mobile phone unlocking9                          |
| Automatic unlocking9                             |
| Electronic Fence                                 |
| Riding information11                             |

| Service interface 13                 |
|--------------------------------------|
| Vehicle condition- self inspection13 |
| Service Station14                    |
| Online repair ······15               |
| Repair record ·····16                |
| Guide to use ••••••16                |
| Fault code·····17                    |
| Finding interface 18                 |
| <b>Homepage</b> 18                   |
| Change background image18            |
| Home page 19                         |
| Vehicle Management ••••••19          |
| Personalization setting              |
| Message notification                 |
| Help24                               |
| Setting ······24                     |

## Preface

This manual introduces the basic operations of the Smart internet APP. Please read it carefully.

If you have any questions about the contents, supplement or use of the instruction manual, please consult your local dealer or the marketing department of our company.

The contents and notes of this manual have been edited and published according to the latest information. The company maintains the right to apply any changes without prior notification.

All rights reserved. If you need to quote, please contact our company.

Thank you for choosing our electrical motorcycle.

# Downloading and installing the Smart Internet APP

Please scan the following QR code with your mobile phone, Download and install the Smart Internet APP after the prompt, and enjoy intelligent travelling.

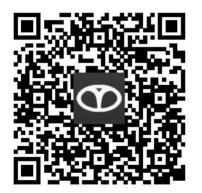

#### Note:

Bluetooth 4.0 or later is required;
iOS version 10.0 or later is required;
Android TM Android version 8.0 or later is required.

## Account information interface

## **User Registration**

- 1. Open the APP, enter the following page.
- 2. Click **binding device** button.

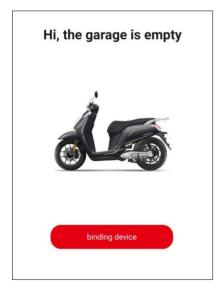

3.Jump to Login page, click **Register** button.

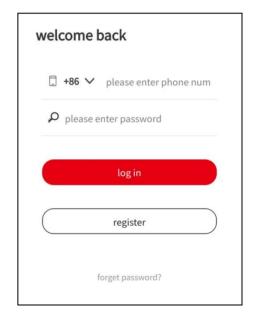

4. Enter the Register page, select country code, enter phone number, verification code and password, click Register button.

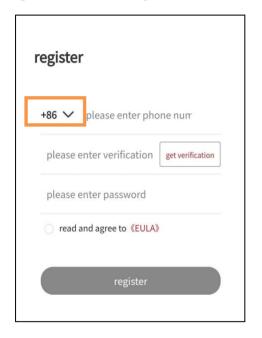

| <           | select country |      |
|-------------|----------------|------|
| China       |                | + 86 |
| Netherlands |                | + 31 |
| Greece      |                | + 30 |
| Thailand    |                | + 66 |
| France      |                | + 33 |

#### User login

In the login page, enter phone number and keyword to login.

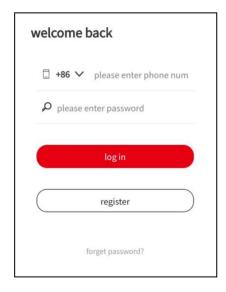

## Forget password

1. Click login page forget password button below the Register button.

2. Enter Reset password page, input the phone number, verification code and new password and click OK.

| eset password             |          |
|---------------------------|----------|
| +86 🗸 please enter ph     | one num  |
| please enter verification | get code |
| please enter password     |          |
| ok                        |          |

#### **Binding vehicle**

1. Click **binding device** to enter binding page. Support scan QR code to add, manually fill in SN.

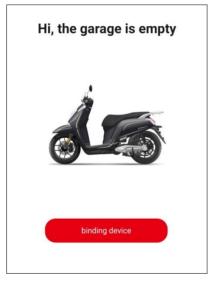

2. Click **the QR code scanning box** to scan **the bind QR code**, or manually fill in the SN, wait for VIN, Motor number and other information to be displayed automatically, and then click Save. Bind QR code is in 《DYEGO app quick installation instruction》 in the Key

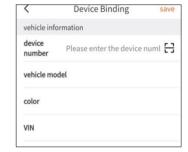

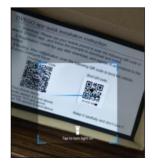

box.

## Vehicle condition interface

## **Connecting Bluetooth**

Turn on your phone Bluetooth connection, click Bluetooth in the upper right corner of vehicle condition interface, enter Bluetooth matching interface, and click **binding**.

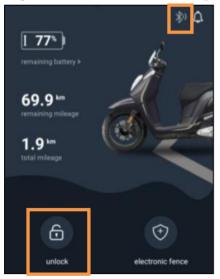

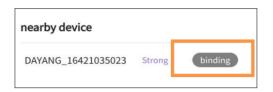

#### **Disconnecting Bluetooth**

After connecting Bluetooth, click **Unbinding** button to disconnect Bluetooth.

| bluetooth device     | unbinding          |
|----------------------|--------------------|
| device name:         | DAYANG_16421035023 |
| device ID:           | CC:72:B2:F0:E0:15  |
| signal intensity:    | Strong (-60)       |
| binding time:        | 2021-04-04         |
| automatic unlocking: | $\bigcirc$         |

#### Mobile phone unlocking

After **connecting via Bluetooth**, click unlock button on vehicle condition page to unlock the vehicle.

#### **Automatic unlocking**

Turn on the automatic unlocking function, when the mobile phone is close to the vehicle, press the ignition switch knob to realize inductive unlocking. To use this function, you need to set the permissions of the mobile phone to ensure that the app can run in the background of the mobile phone. When you open this function, you should be careful not to lose connection with the vehicle.

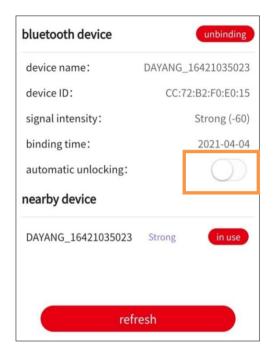

#### **Electronic Fence**

1. Open electronic fence : Click the following icon to enter electronic fence page.

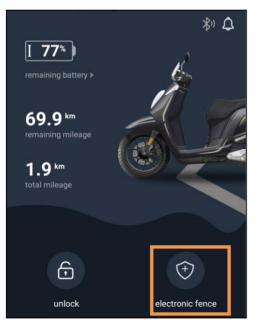

2.Set fence parameters:

Enter the name of the fence, edit the address, radius and type of the center fence, and click the **save button** to save. Move and click on the map to select the fence center.

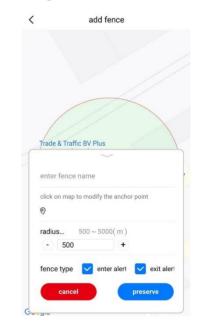

3.Add/Delete Fence:

Add fence: Up to 5 fences can be added.

Turn on the fence: Click the fence switch to turn on/off the fence. One fence can be turned on at a time.

Delete fence: Click **delete** and **confirm** in the confirmation dialog box.

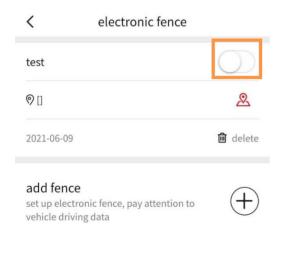

## **Riding information**

1. The latest riding data can be viewed on the home page.

2. Click **more** button to enter riding information page.

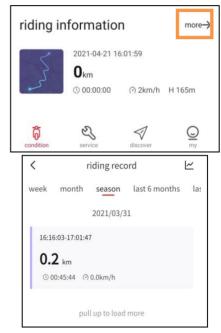

3. Click **riding record** on the upper right corner to enter riding statistics page.

| <    | riding record |              |               | ~   |
|------|---------------|--------------|---------------|-----|
| week | month         | season       | last 6 months | las |
|      |               | 2021/03/3    | 1             |     |
| 16:1 | 6:03-17:01:4  | 7            |               |     |
| 0.   | <b>2</b> km   |              |               |     |
| 00   | 0:45:44 🥝     | 0.0km/h      |               |     |
|      | pul           | l up to load | more          |     |

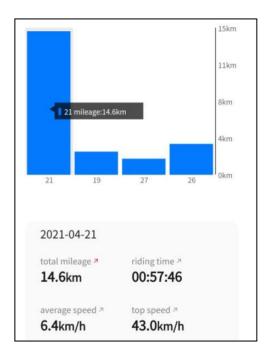

# Service interface

## Vehicle condition Self inspection

Click **self check** button to start self inspection of the vehicle.

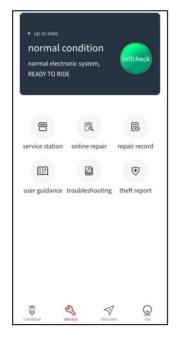

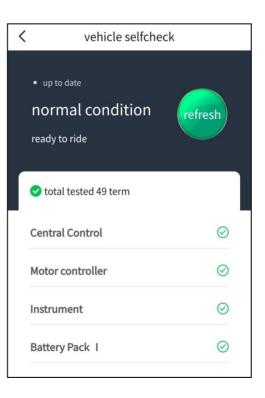

#### **Service Station**

1. Search service station: Enter the service station page, click search box, enter address/ name.

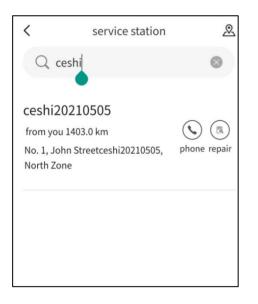

2. Click the business hall data in the list to display the specific map location of the service station.

3. Telephone: Click on the phone, the phone number will pop up, you can choose to dial.

4. Report for repair: Click **repair** to enter **on-line repair** page and select service station. Fill in the contact information and problem description, and click the top right corner **submit** to submit.

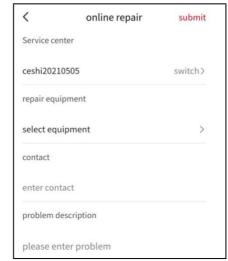

#### **Online repair**

Click **repair** in service station page or click **online repair** to report repair.

## **Repair record**

1. Click **repair record** to view the record of repairing.

2. Click a record to view the details, click **repair result** to view repair result.

| < | repair record  |  |
|---|----------------|--|
|   | 03-10 18:48:40 |  |

#### Guide to use

1. Enter the product manual page and click to view the manual.

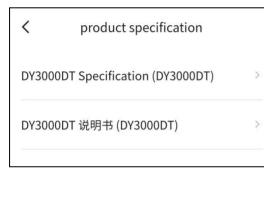

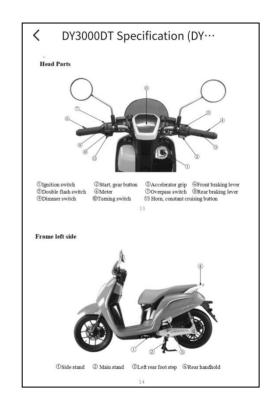

## Fault code

Click to view the meaning of the **fault code** 

| <             | Details  |
|---------------|----------|
| Fault code    |          |
| 62            |          |
| Fault meaning |          |
| ID Mismatch   |          |
|               |          |
|               | Solution |
|               |          |

# **Discover interface**

In this tab you will have access to the local Nipponia branch website.

# My interface

## Change background image

Enter **homepage**, click top left icon, then click to take a picture or select from the mobile phone album to change the background image.

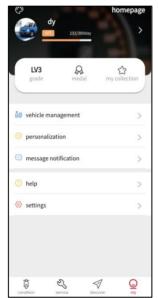

#### Home page

1. Click the **homepage** in the top right corner of **my interface** or click the avatar to enter the **personal home page**.

2. Edit personal data: Click the icon in the top right corner of the personal home page to enter the personal information page. You can change your avatar, change your nickname, gender, birthday and profile. After modification, click the top right corner save button to save.

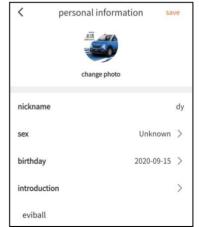

#### **Vehicle Management**

1. Enter vehicle management, you can view binding vehicle.

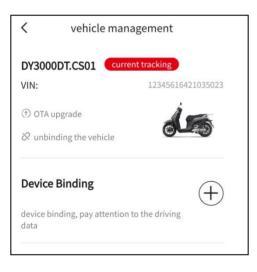

2. Binding the vehicle

The procedure of **binding vehicle** is the same as that on page 7.

3. Set as Default: When binding multiple vehicles at the same time, click **set to track** display vehicle to set the vehicle as the current vehicle.

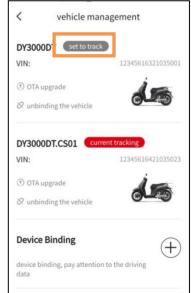

3. Unbinding vehicle: Click **Unbinding the vehicle**, then click **confirm unbinding**.

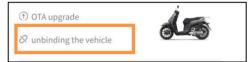

4. View vehicle information: Click the **vehicle picture** to enter the vehicle information page.

| DY3000DT.CS01    |
|------------------|
|                  |
| 2345616421035023 |
| 16421035023      |
| >                |
|                  |
|                  |

5. Firmware information: Click **OTA upgrade** to view version information.

6. OTA upgrade:

①Ignition switch is in ON position.

② Switch on your phone Bluetooth connection, and the app will complete the Bluetooth connection. See page 9 for Bluetooth connection steps.

③Click the green upgrade arrow after the name of upgradable part.

④The upgrade complete dialog box will pop up.

#### Attention:

**(1)**When upgrading, do not exit the upgrade interface, keep the mobile phone within 2m of the vehicle, and keep the mobile phone screen on, otherwise the upgrade will fail.

②After the upgrade progress is completed, it will take some time to "verify and wait". When the "upgrade completed" dialog box pops up, you can exit the upgrade interface. ③It is normal for the vehicle to restart after the lithium battery upgrade.

(4) The version number update indicates that the upgrade is complete.

**5**Please upgrade where the network signal is good.

| <pre> firmware information</pre> |                |  |  |  |
|----------------------------------|----------------|--|--|--|
| motor controller firmware        | v0.0.0         |  |  |  |
| lithium battery 1 version 🔮      | v0.4.4(v0.5.4) |  |  |  |
| instrument firmware              | v0.1.8         |  |  |  |
| central control firmware 📀       | v1.6.2(v1.6.3) |  |  |  |
|                                  |                |  |  |  |
|                                  |                |  |  |  |
|                                  |                |  |  |  |

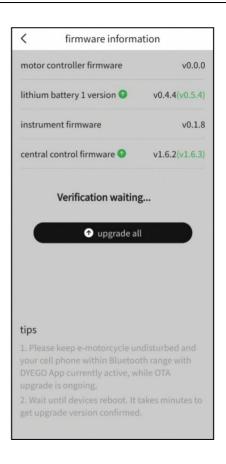

#### **Personalization setting**

1. When the positioning and network symbols appear in the instrument, you can enter the personalization setting, and the symbols are as follows.

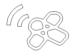

2. Enter the personalized setting interface to set alarm sound, instrument color, side stand status etc.. After setting, click save.

| <        | personali           | zation    | preserve     |
|----------|---------------------|-----------|--------------|
| prompt   | sound effect        | sour      | nd effect2 > |
| prompt   | volume              |           | 4level       |
| Alarm vo | lume                |           | 3level       |
| meter ba | acklight color adju | ustment   | yellow >     |
| side sho | ring enablement     |           | $\bigcirc$   |
| READY b  | utton enablemen     | t         |              |
| Inductio | n sensitivity regu  | lation    | moderate     |
| <b></b>  | 0                   |           |              |
| weak     | mod                 | erate     | stror        |
| Energy r | ecovery intensity   | regulatio | n standard   |
| <b></b>  | 0                   |           |              |
|          |                     | dard      |              |

#### **Message notification**

The information of alarm, interaction and system can be viewed.

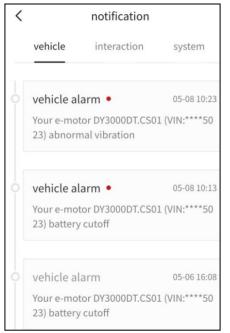

# Help

1. Entering **Help**, you can view the app manual and other contents.

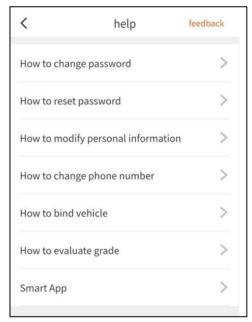

#### Setting

1. Account security management: You can change mobile phone number and login password.

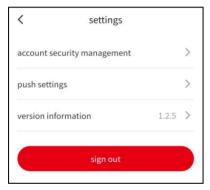

2.Push setting: Alarm push mode can be set.

| <              | push settings |  |
|----------------|---------------|--|
| receive push   |               |  |
| alarm          |               |  |
| system notific | cation        |  |

3.About APP: You can click to find out whether the app is the latest version. When the app has a new version, click upgrade and the app will be upgraded to the latest version.

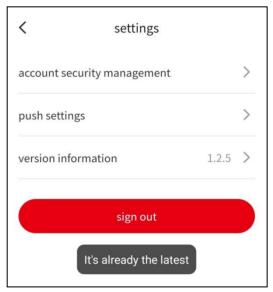